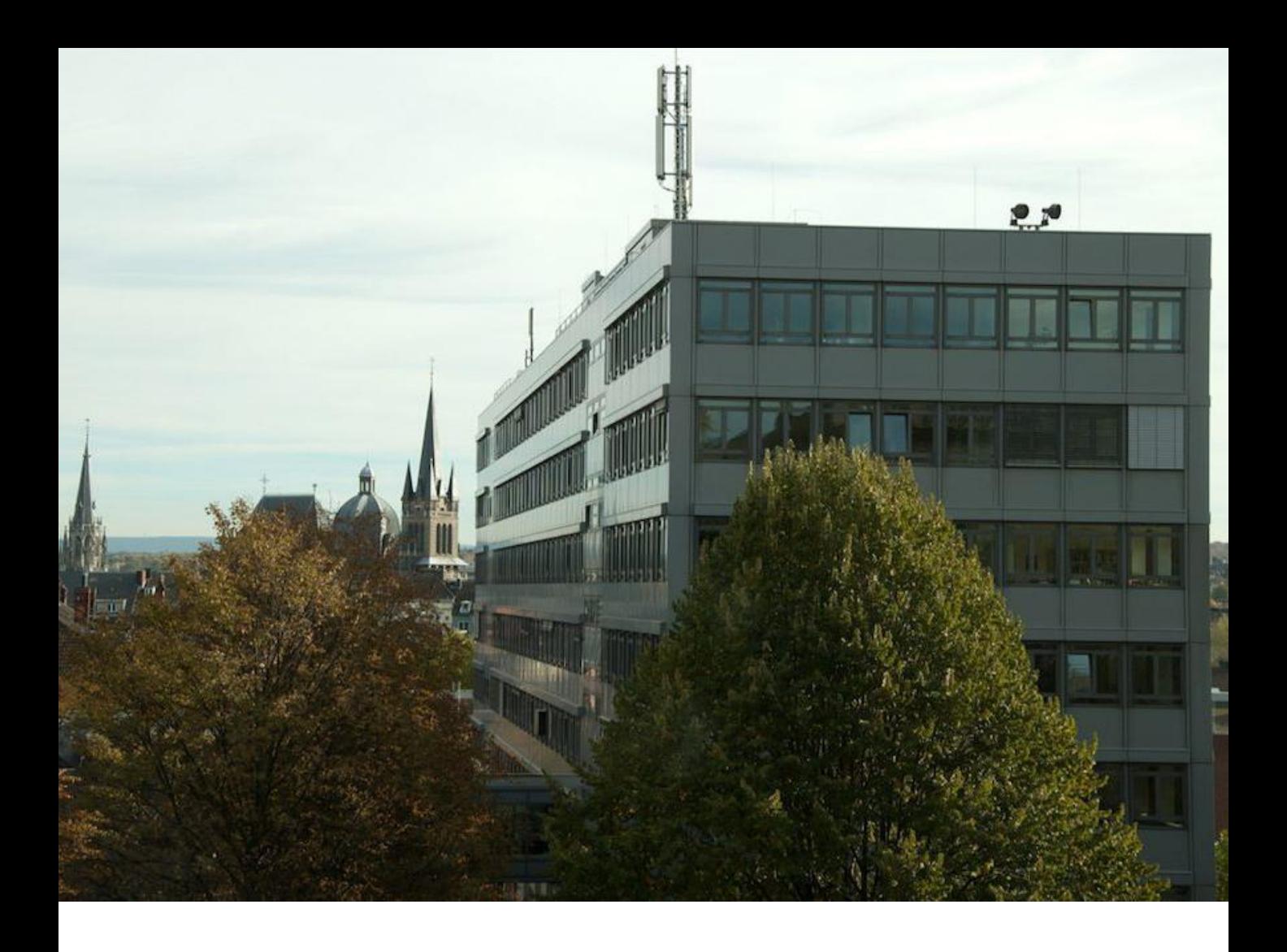

## User manual: Web platform

Thinking the Future Zukunft denken

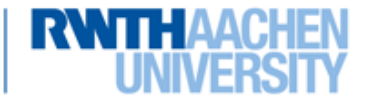

**School of Business and Economics** 

#### Overview

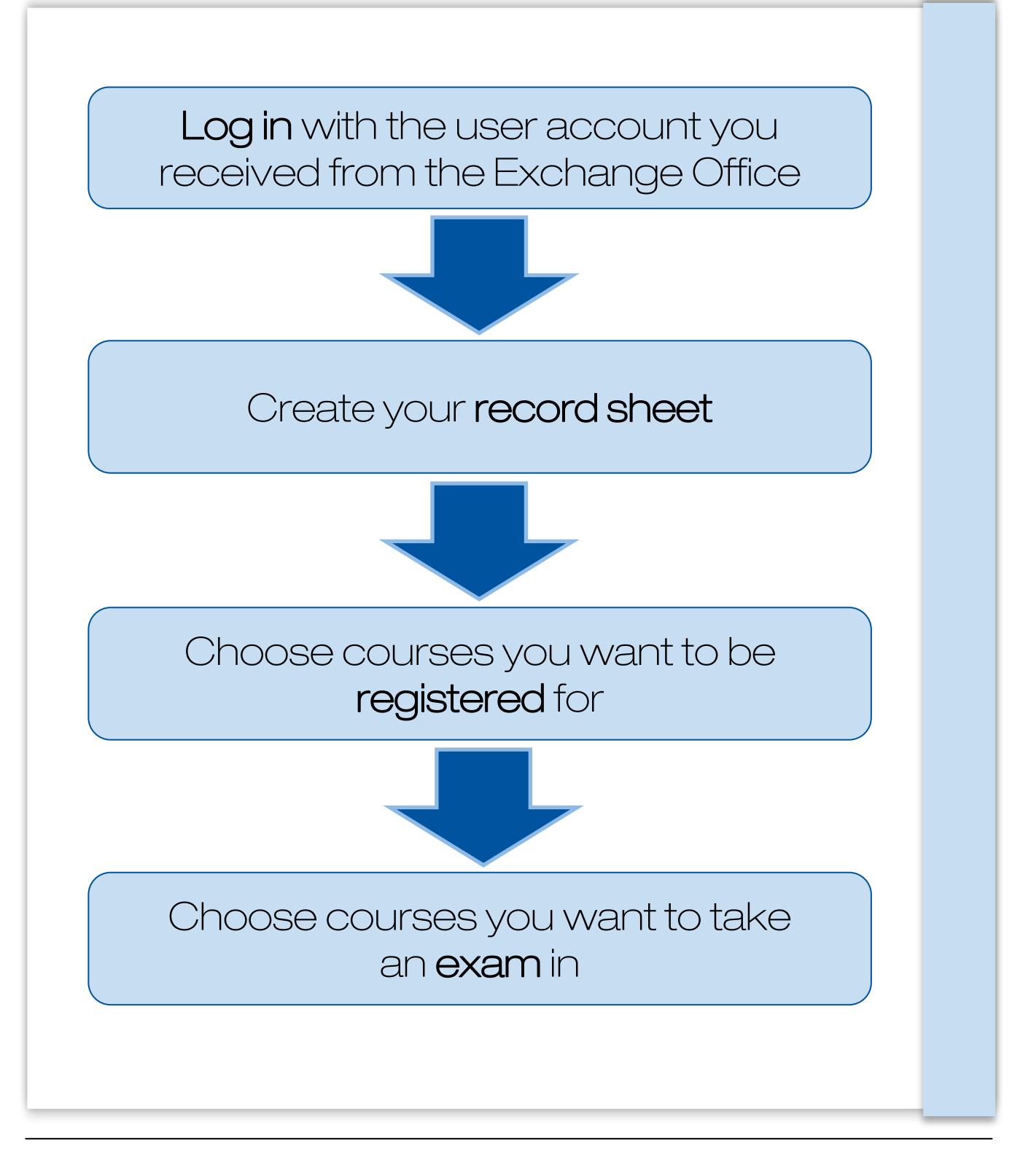

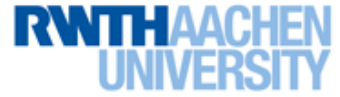

# 1. Log-in

• You will receive an email with your personal log-in data:

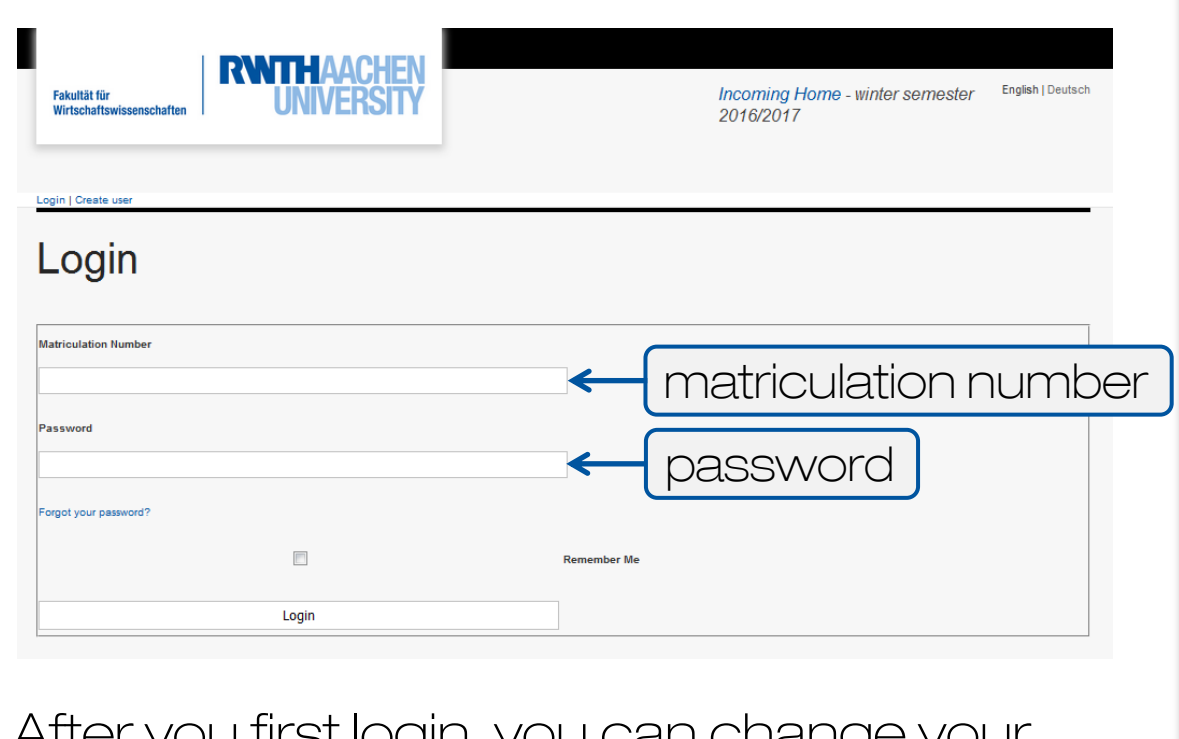

• After you first login, you can change your password by clicking on "Edit Profile"

> Please note, that you cannot change your matriculation number, as this is your identification number for the web platform!

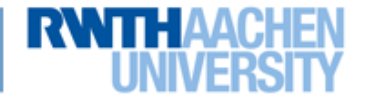

### 2. Creation of record sheet

- Fill in your personal data
	- name, home university, address,…
- All fields that are marked with (\*) have to be filled in
- Please note, that you have to fill in the "First RWTH semester" and "Last RWTH semester" tab twice:

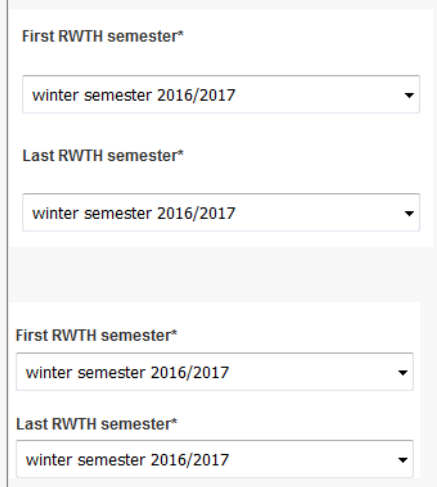

- In case your home university is not listed, please leave the first tab blank and write an email to: [exchangehiwiws@wiwi.rwth-aachen.de](mailto:exchangehiwiws@wiwi.rwth-aachen.de)
- Fill in your **date of birth** as follows: DD.MM.YYYY e.g.  $9^{th}$  of February 1992  $\rightarrow$  09.02.1992
- You can always edit your record sheet

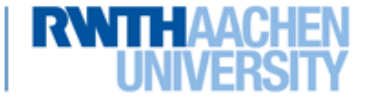

## 3. Course registration

• After completing the Record Sheet, you can choose the courses you want to be registered for.

We differentiate between the following course types:

- internal and external modules
	- Internal: all courses offered by the School of Business and Economics. You can only choose listed courses.
	- External: courses not offered by the School of Business and Economics. You have to fill in the name of the courses manually.
- courses with and without limited participation (for detailed information have a look at the booklet "Information for Exchange Students")
	- Limited: you can only choose up to 4 courses with limited participation.

Registration deadline (winter term): August 31 Registration deadline (summer term): February 28

- Not limited: you can choose as many courses without limited participation as you want.

Registration deadline (winter term): September 15 Registration deadline (summer term): March 15

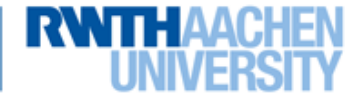

### 4. Exam registration

- In order to register for an exam, you have to be already registered for the respective course.
- If you decide to **cancel** an exam registration, you can do it up to 3 workdays prior to the scheduled exam date. (Saturday is not considered to be a workday)

• If you need to do changes to your original Learning Agreement, please send it to us after the exam registration is completed.

#### Exam registration deadline:

Winter semester: November 30

Summer semester: May 31

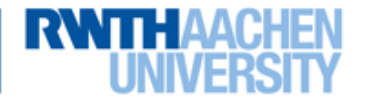